## **Adobe Creative Cloud – TIGS Installation for Students**

The process for installing and using Adobe Creative Cloud at TIGS has changed in 2019. You will need to follow the following steps to complete the following steps to get started.

- 1. Remove any previous versions of Adobe Creative Cloud from your computer. Please follow the guide [here](https://helpx.adobe.com/au/creative-cloud/kb/cc-cleaner-tool-installation-problems.html) to complete this process.
- *2.* Download th[e installer](https://creative.adobe.com/products/download/creative-cloud) from the TIGS Portal under *Downloads > Adobe Creative Cloud*
- *3.* Sign in using your TIGS email address. Eg **[username@tigs.com.au.](mailto:username@tigs.com.au)** If asked please choose Enterprise ID

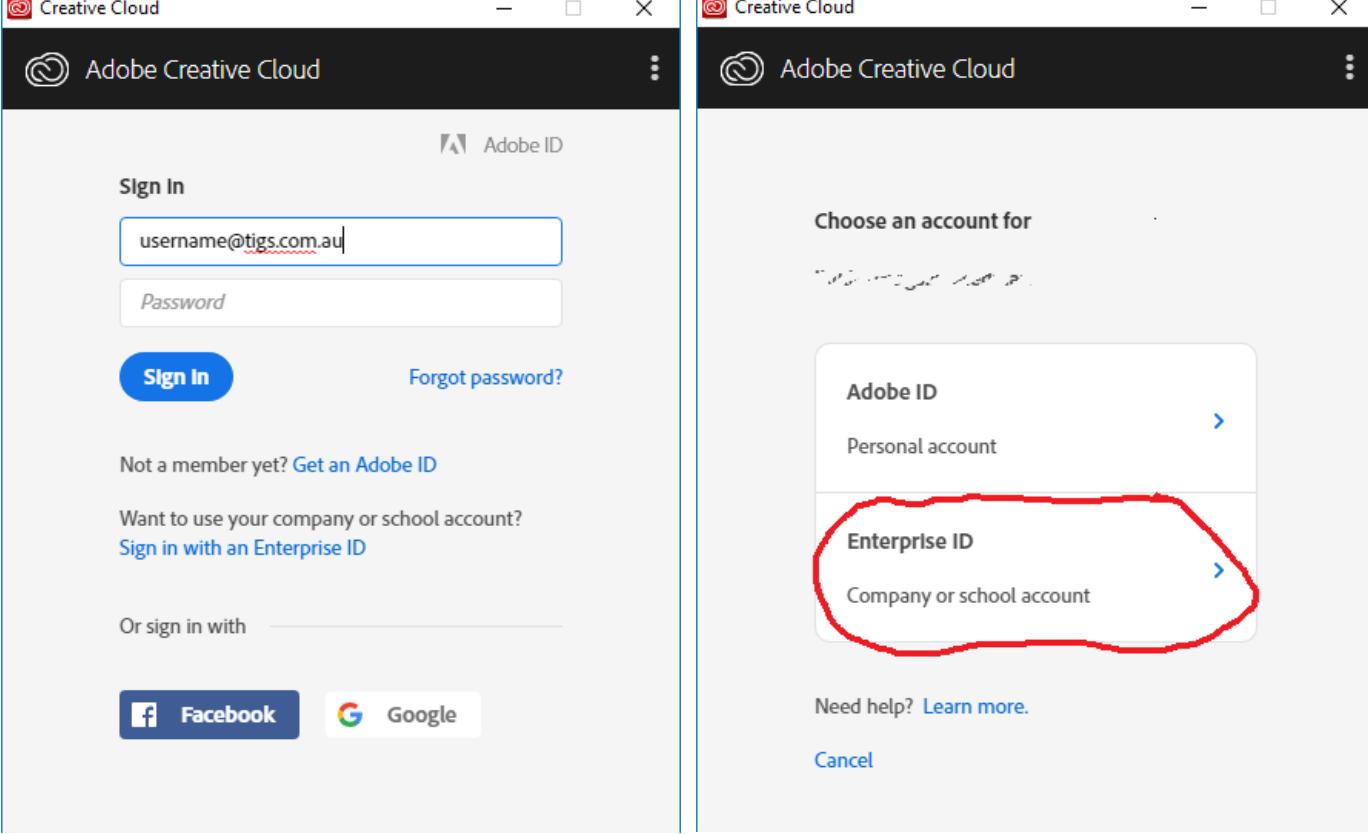

*4.* You will then be asked for your TIGS username and password.

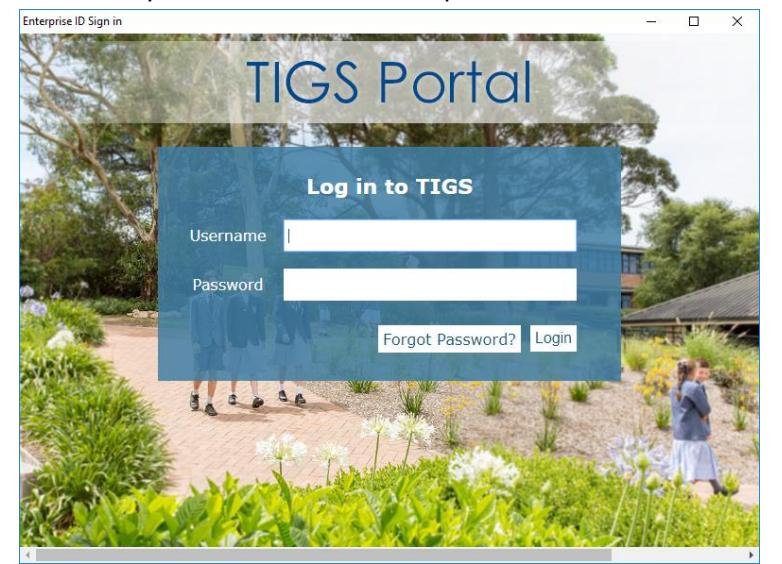

- *5.* Your account will be licenced for all the Adobe Creative Cloud applications while you are a TIGS Student.
- *6.* If you need any help please come to the library and ask for assistance.